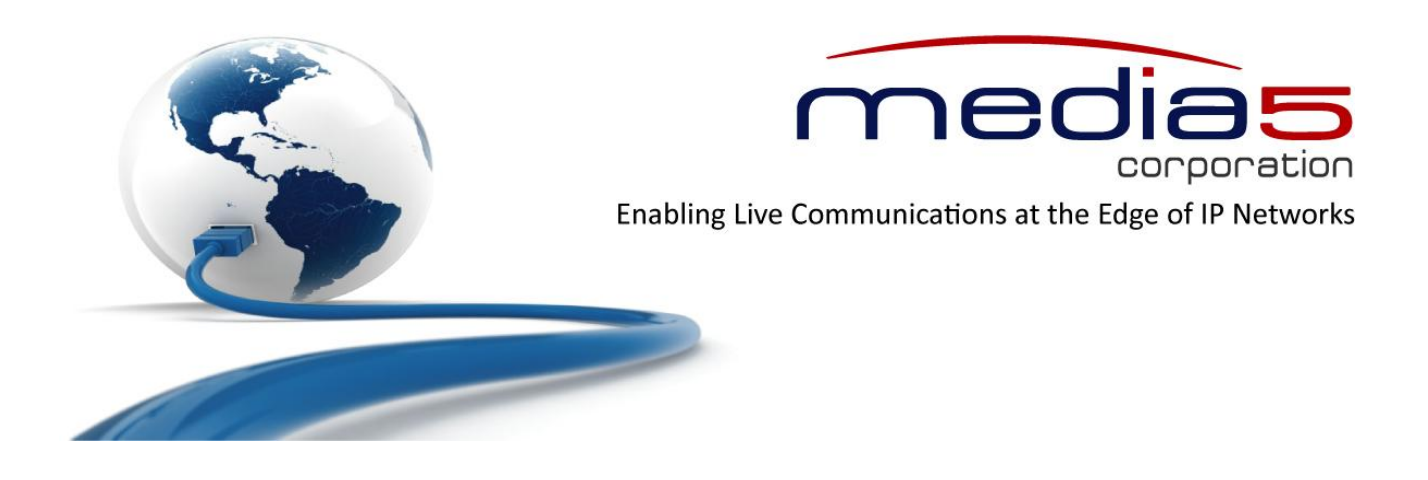

# <span id="page-0-0"></span>Configuration Notes 281

## **Mediatrix 3000 Digital Gateway Corporate Network**

**June 21, 2011**

**Proprietary** 2011 Media5 Corporation

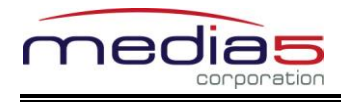

## **Table of Contents**

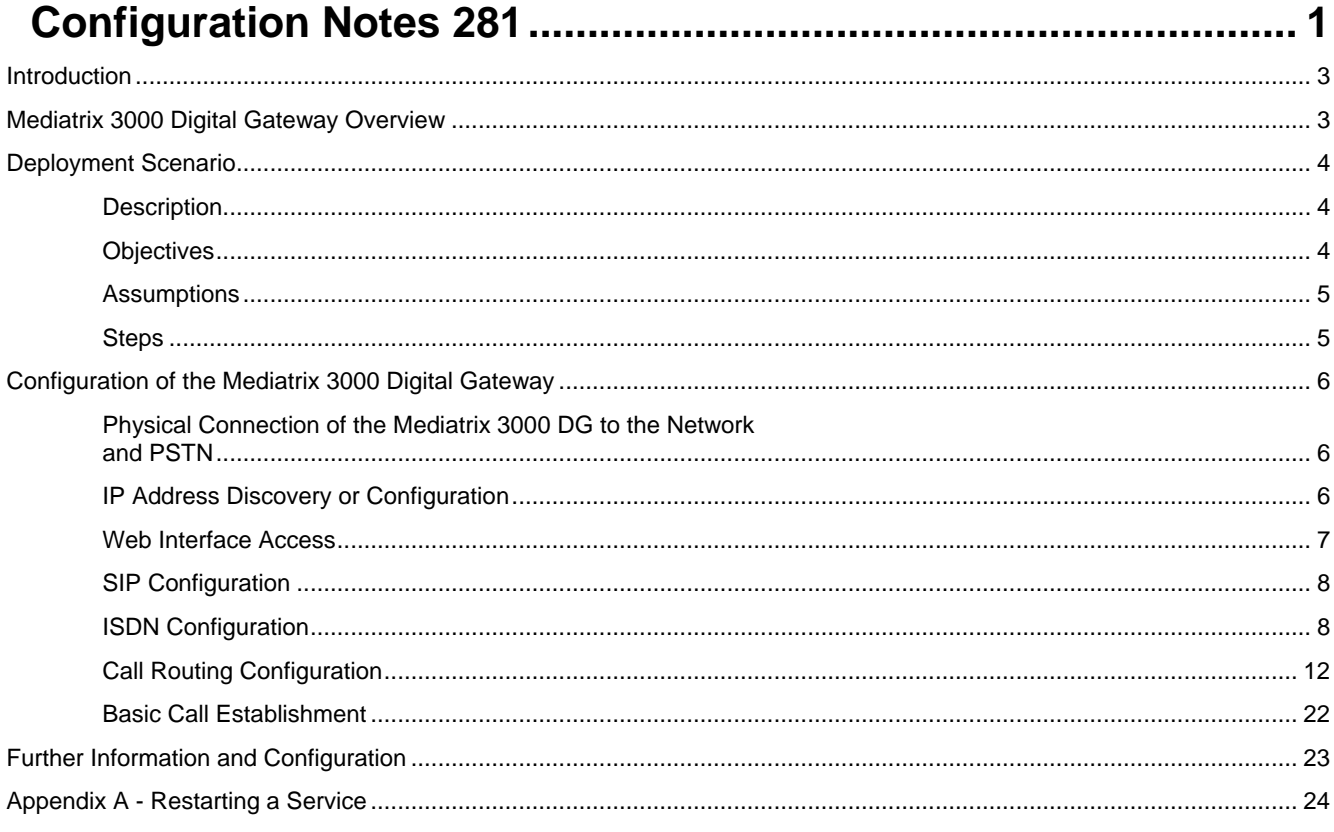

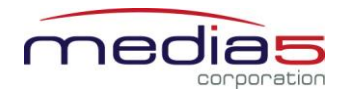

## <span id="page-2-0"></span>**Introduction**

This document outlines the configuration steps to set up a Mediatrix® 3000 digital gateway to act as a gateway with the PSTN.

## <span id="page-2-1"></span>**Mediatrix 3000 Digital Gateway Overview**

These configuration notes apply to the Mediatrix 3000 Series digital gateway products. The Mediatrix 3000 Series digital gateways allow enterprises to lower communications costs over any IP link. The platform supports ISDN E1 and T1 PRI telephony interfaces, as well as ISDN BRI interfaces. They provide an ideal solution for enterprise voice applications or for connecting to a service provider's broadband access.

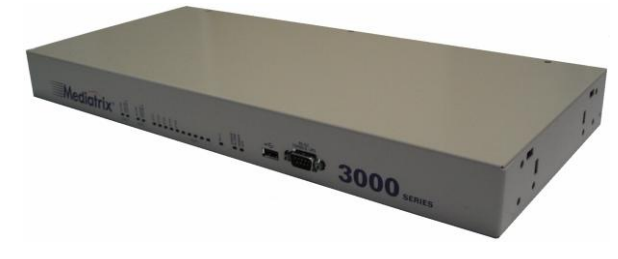

Mediatrix<sup>®</sup> 3000 digital gateways are fully scalable in terms of number of ports and functionalities. They currently come in the following models:

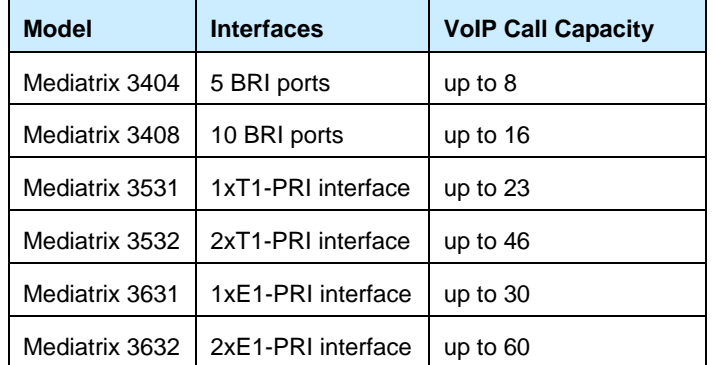

The Mediatrix digital gateways link any standard ISDN E1/T1 PRI or BRI connection to the IP network and deliver the clarity of toll quality voice for a comprehensive VoIP solution.

T.38 FoIP, fax bypass, and modem bypass capabilities ensure that the Mediatrix digital gateways seamlessly transport voice and data services. The Mediatrix digital gateways offer flexibility and scalability for VoIP network integration and low bandwidth voice.

With configurable NT/TE PRI ports, call-switching and user programmable call routing (including caller/called ID), Mediatrix digital gateways integrate smoothly into existing PBX and PSTN networks.

Key Features:

- **•** Voice Routing.
- **Fax over IP support, including T.38.**
- Proven voice algorithms implemented on dedicated DSP for enhanced voice quality.
- **Up to 60 simultaneous calls.**
- SNMPv3 and web management.
- Configuration file encryption.
- Automatic firmware and configuration file download.
- **PSTN Bypass feature (BRI models only).**

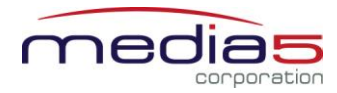

#### **Configuration Notes 281**

## <span id="page-3-0"></span>**Deployment Scenario**

## <span id="page-3-1"></span>**Description**

This configuration note is a step-by-step guide to set up one Mediatrix 3632 Series digital gateway to act as a gateway with the PSTN in a corporate network. The Mediatrix 3632 is used to connect an existing VoIP network to the PSTN. The configuration starts with the Mediatrix 3632 default configuration but can be easily customized for the 3631, 3531, and 3532, so from now on, the device will be referred to as the *Mediatrix 3000 DG* (Digital Gateway). The following is the network topology to which we will refer in our sample deployment.

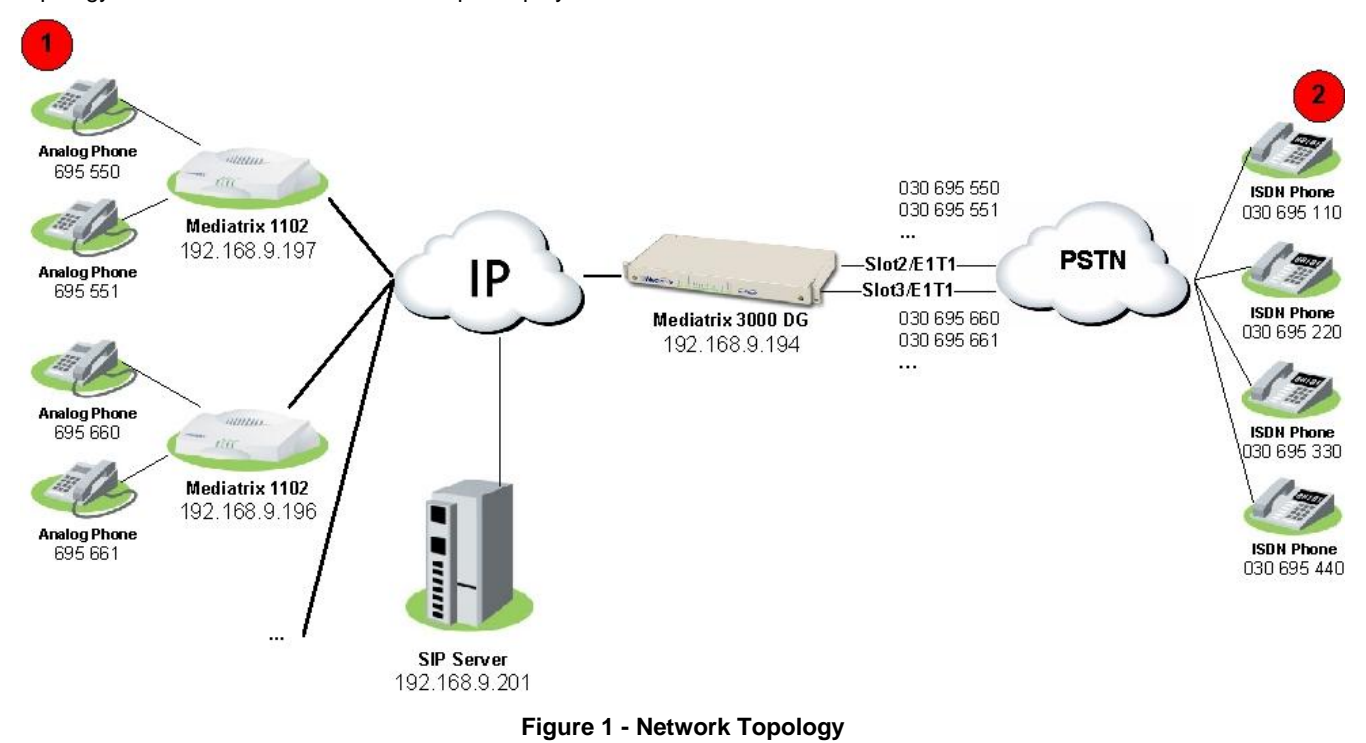

<span id="page-3-3"></span>**Note**: The network addresses and phone numbers shown above are sample values that will most probably vary in your specific setup. In the following pages, when referring to such a sample value, it will be visually outlined (e.g., *192.168.9.194*), so whenever you see parameters outlined in that fashion, you should replace them with the values that are appropriate for your specific setup.

## <span id="page-3-2"></span>**Objectives**

The steps described in the following pages will show you how to setup the Mediatrix 3000 DG so it can:

- A. receive calls from the PSTN and route them to the VoIP network (e.g., phone 2 calls phone 1):
	- 1. a user picks up an ISDN phone and dials the number of a line connected to the Mediatrix 3000 DG.
	- 2. the PSTN routes the call to the Mediatrix 3000 DG.
	- 3. the Mediatrix 3000 DG routes the call to the appropriate Mediatrix 1102, removing necessary prefix (area code *030*) from the called number.
	- 4. the Mediatrix 1102 makes the appropriate analog phone ring.
	- 5. a user picks up the analog phone and the call is established.
- B. receive calls from the VoIP network and route them to the PSTN on one of the PRI lines connected to the Mediatrix 3000 DG (e.g. phone 1 calls phone 2):
	- 1. a user picks up an analog phone and dials a number.
	- 2. the appropriate Mediatrix 1102 routes the call to the Mediatrix 3000 DG.
	- 3. the Mediatrix 3000 DG decides to which ISDN PRI interface route this call.

**Page 4 of 25**

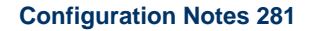

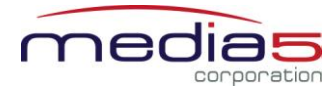

- 4. the Mediatrix 3000 DG adds the necessary prefix (area code *030*) to the dialed phone number before routing the call to the PSTN.
- 5. the PSTN makes the appropriate ISDN phone ring.
- 6. a user picks up the ISDN phone and the call is established.

## <span id="page-4-0"></span>**Assumptions**

This configuration note focuses on configuring the Mediatrix 3000 DG and assumes that:

- the SIP server's default route's destination is the Mediatrix 3000 DG, e.g., when a number dialed on an analog phone is unknown, the call is sent to the Mediatrix 3000 DG.
- the left-hand side of the VoIP network setup is functional (Mediatrix 1102, analog phones, SIP server), and the SIP users are correctly registered to the SIP server.

## <span id="page-4-1"></span>**Steps**

This configuration note will guide you through the following steps:

- 1. Physical connection of the Mediatrix 3000 DG to the IP network and PSTN.
- 2. IP address discovery or configuration.
- 3. Web interface access.
- 4. SIP configuration.
- 5. ISDN configuration.
- 6. Call routing configuration.
- 7. Basic call establishment.

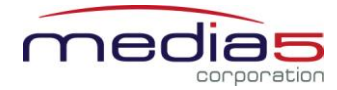

## <span id="page-5-0"></span>**Configuration of the Mediatrix 3000 Digital Gateway**

#### <span id="page-5-1"></span>**Physical Connection of the Mediatrix 3000 DG to the Network and PSTN**

Please refer to the Mediatrix 3000 DG Quick Start booklet (packaged with the Mediatrix 3000 DG) for instructions on hardware installation.

The Mediatrix 3000 DG Quick Start booklet can also be found online on the Mediatrix Download Portal at [https://support.mediatrix.com/DownloadPlus/Download.asp.](https://support.mediatrix.com/DownloadPlus/Download.asp)

#### <span id="page-5-2"></span>**IP Address Discovery or Configuration**

The purpose of this section is to be able to contact the Mediatrix 3000 DG's management interface to start with unit *configuration.*

Once the physical connection is complete and the Mediatrix 3000 DG is powered up, the first thing to do is find out the IP address the Mediatrix 3000 DG is using. The Mediatrix 3000 DG's WAN IP address can be set either dynamically or statically. The default behaviour of the Mediatrix 3000 DG is to try to obtain a dynamic IP address through DHCP.

You can also access the Mediatrix 3000 DG through its private LAN interface.

#### **Dynamic WAN IP Address Discovery**

Before connecting the Mediatrix 3000 DG to the network, Mediatrix strongly suggests that you reserve an IP address in your DHCP server for the unit you are about to connect. DHCP servers reserve IP addresses for specific devices by using a unique identifier for each device. The Mediatrix 3000 DG's unique identifier is its media access control (MAC) address. The MAC address appears on the label located on the bottom side of the unit.

If you have not reserved an IP address, you can discover which IP address has been assigned to the Mediatrix 3000 DG by either:

consulting your DHCP server's logs to find out details on the DHCP lease that was given to the Mediatrix 3000 DG.

using a network packet sniffer (e.g., Ethereal) to examine the DHCP messages exchanged between the Mediatrix 3000 DG and your DHCP server while the Mediatrix 3000 DG boots up.

#### **Default WAN Static IP Address Configuration**

If there is no DHCP server in your network, then the WAN IP address can be configured statically. The first thing to do is set the Mediatrix 3000 DG to its known default static IP address. You can do this by using the Mediatrix 3000 DG's partial reset feature (see the section [Further Information and Configuration](#page-22-0) for more details).

1. Once the Mediatrix 3000 DG has finished booting up (the *Power* LED is lit, not blinking), insert a small, unbent paper clip into the RESET/DEFAULT hole located at the rear of the Mediatrix 3000 DG and press the RESET/DEFAULT button. The *Power* LED will start blinking, and after a few seconds, all the LEDS will start blinking. Release the paper clip after all the LEDs start blinking and before they all stop blinking (between 7-11 seconds).

After a partial reset is performed, the Mediatrix 3000 DG's WAN connection uses the default 192.168.0.1 IP address. From now on, you can optionally change the Mediatrix 3000 DG's IP address (see section [Further Information and Configuration](#page-22-0) for more details).

#### **LAN Interface Access**

The Mediatrix 3000 DG's default LAN IP address is 192.168.0.10.

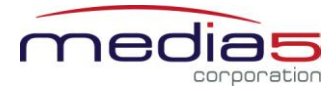

## <span id="page-6-0"></span>**Web Interface Access**

*The purpose of this section is to log in to the Mediatrix 3000 DG's web interface.*

The Mediatrix 3000 DG's web interface may be used to view the status of the Mediatrix 3000 DG and set its numerous parameters.

1. In your web browser's address field, type *192.168.9.194* (or the address of the Mediatrix 3000 DG). The PC you use must be connected to the same subnet as the Mediatrix 3000 DG or to a network where it can reach the Mediatrix 3000 DG's IP address. The following window appears:

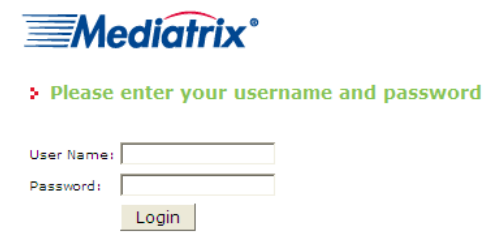

2. Enter the user name **public**. Leave the *Password* field empty.

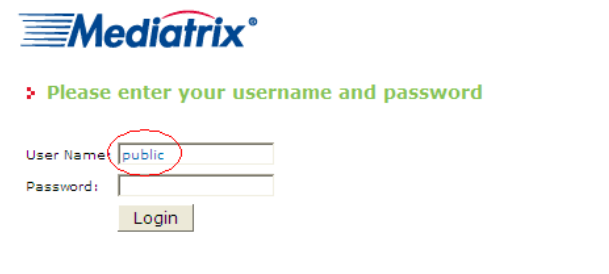

3. Click **Login**.

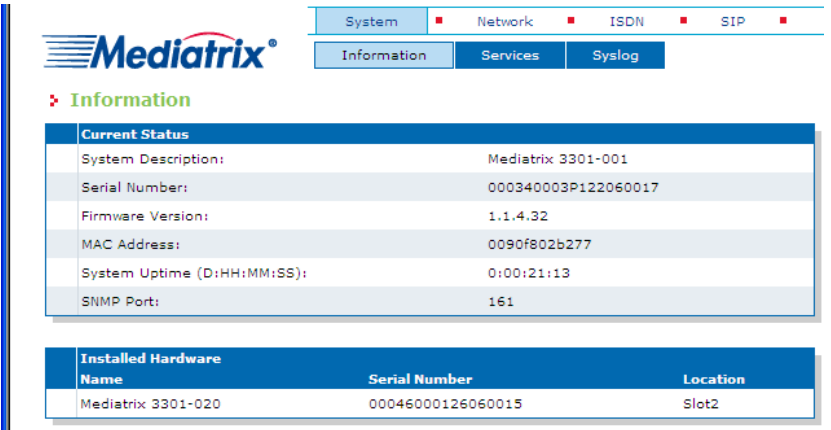

You now have access to the Mediatrix 3000 DG's configuration web interface.

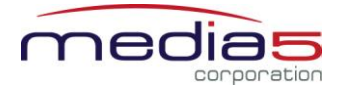

## <span id="page-7-0"></span>**SIP Configuration**

*The purpose of this section is to setup the Mediatrix 3000 DG to use your SIP server for registration and call routing.*

The SIP configuration tells the Mediatrix 3000 DG which SIP servers, parameters, and phone numbers to use. The following steps configure the Mediatrix 3000 DG as illustrated in the sample network topology.

1. Click the **SIP** menu, then the **Servers** sub-menu. The following window appears:

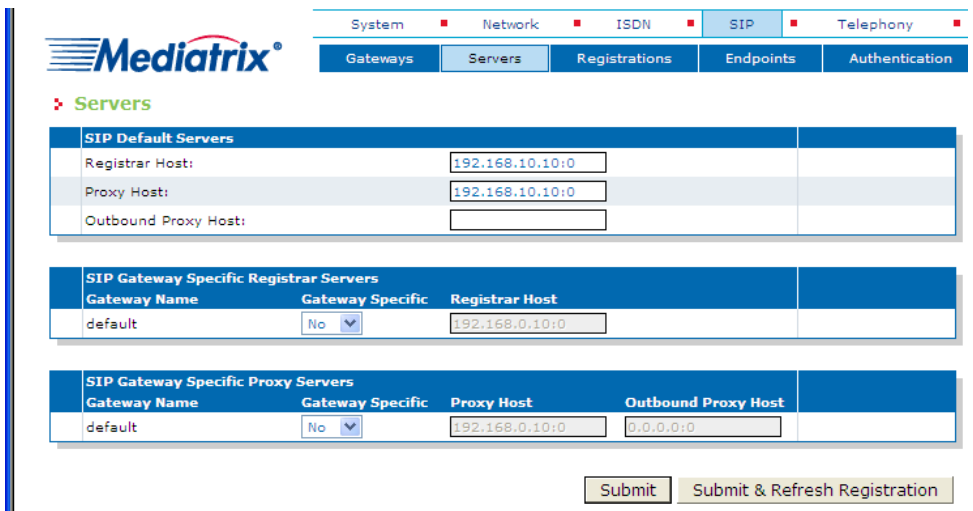

- 2. Set the *Registrar Host* field to the address of the central SIP Server *192.168.9.201*.
- 3. Set the *Proxy Host* field to the address of the central SIP Server *192.168.9.201*.

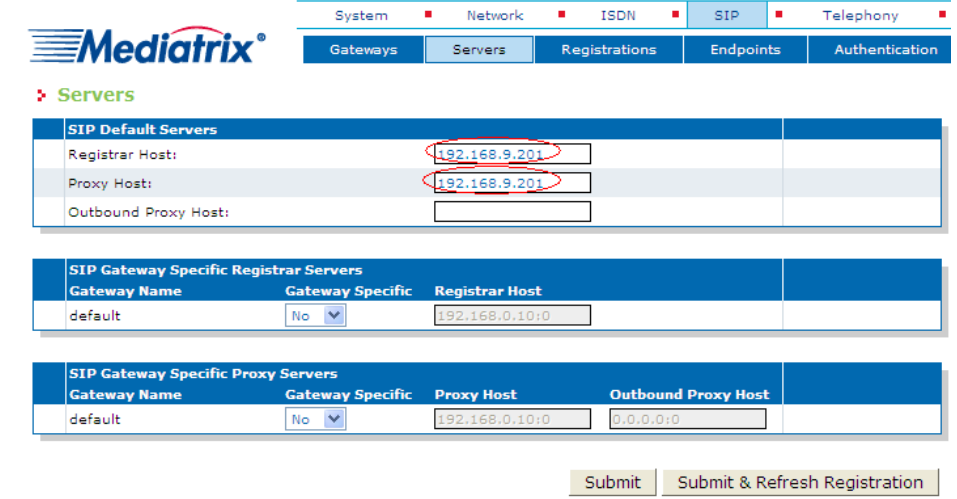

- 4. Click **Submit** to save the configuration changes. The Mediatrix 3000 DG is now configured to use your SIP server.
- 5. OPTIONAL STEP: if your SIP server requires SIP authentication, further configuration steps are necessary so the Mediatrix 3000 DG has all the needed information to authenticate to the server (see the section [Further](#page-22-0)  [Information and Configuration](#page-22-0) for more details).

### <span id="page-7-1"></span>**ISDN Configuration**

*The purpose of this section is to configure the Mediatrix 3000 DG's ISDN PRI interfaces in Terminal mode (TE) for an E1 line type. The PSTN line to which the Mediatrix 3000 DG is connected must be in Network mode (NT). If your setup differs, please refer to the sectio[n Further Information and Configuration](#page-22-0) for more details.*

The ISDN configuration tells the Mediatrix 3000 DG how its ISDN PRI interfaces should behave. You must configure the ISDN parameters of the Mediatrix 3000 DG digital gateways for each interface you intend to use.

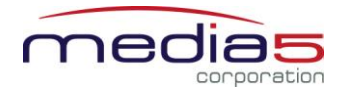

1. Click the **ISDN** menu, then the **Primary Rate Interface** sub-menu. The following window appears:

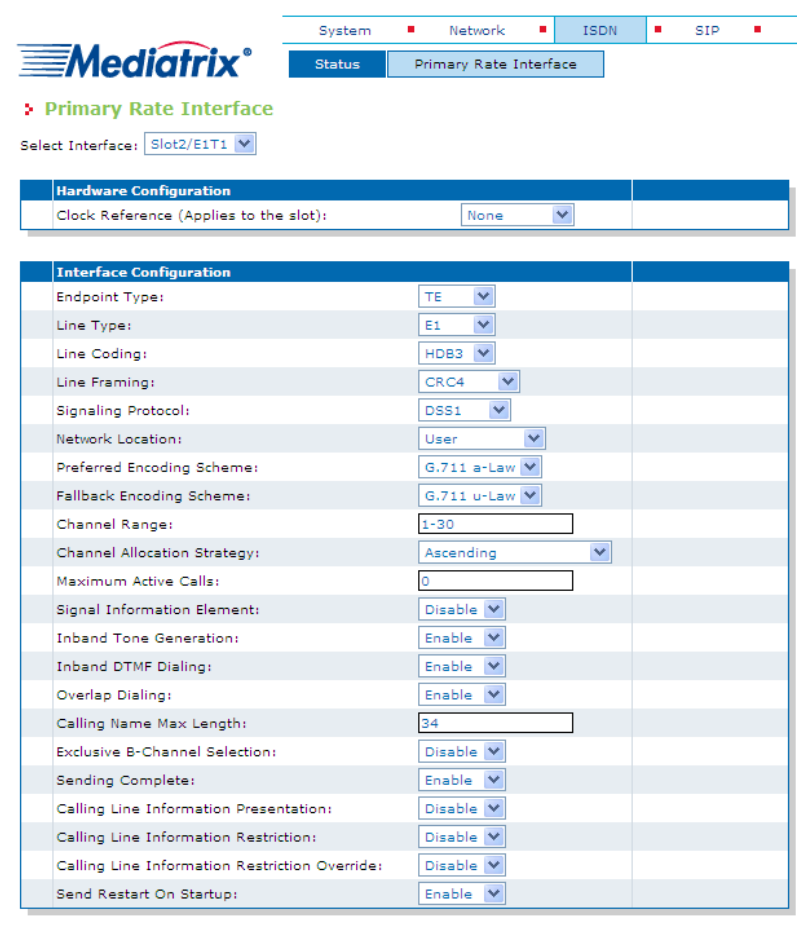

Submit

2. Select the interface for which you want to apply the changes in the *Select Interface* drop-down menu. Depending on the model of Mediatrix 3000 DG you are using, you may have 1 or 2 interfaces available in the drop-down menu.

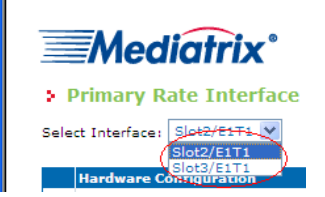

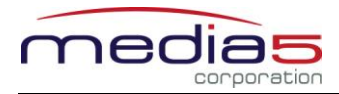

3. In the *Interface Configuration* section, set the *Endpoint Type* field to **TE**. Leave all other parameters to their default values.

NOTE: The *Line Coding*, *Line Framing,* and *Signaling Protocol* fields are left to common default values here. However, they must be compatible with your setup. If your setup differs, please refer to the section Further [Information and Configuration](#page-22-0) for more details.

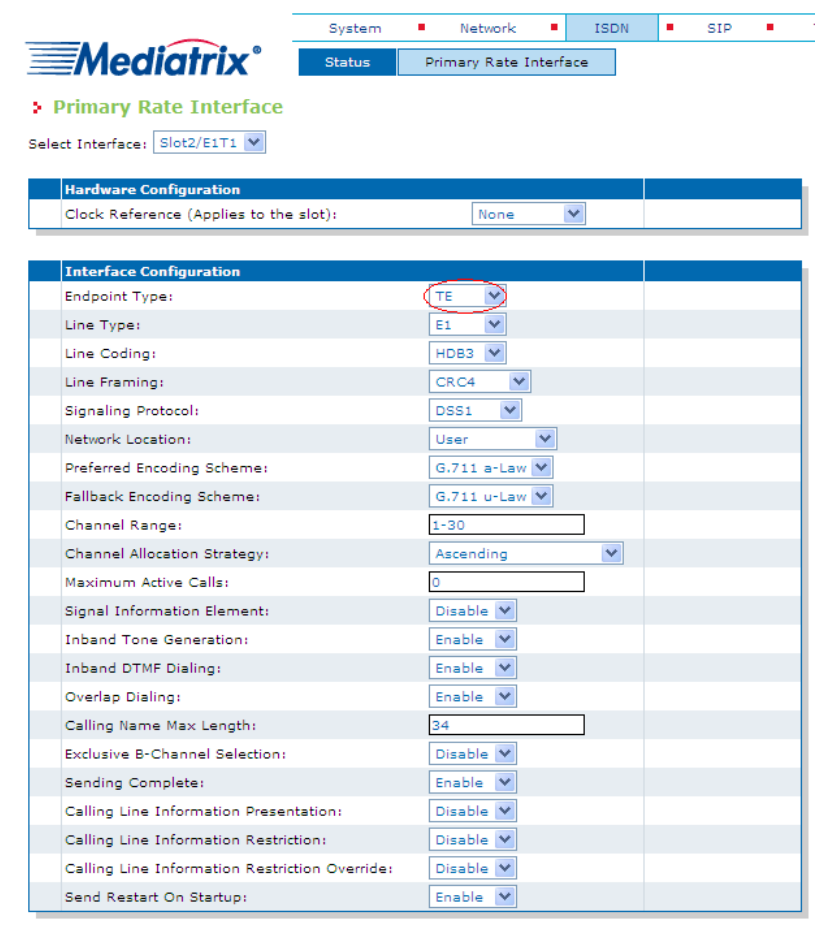

Submit

4. Click **Submit** to apply the configuration changes made to this interface.

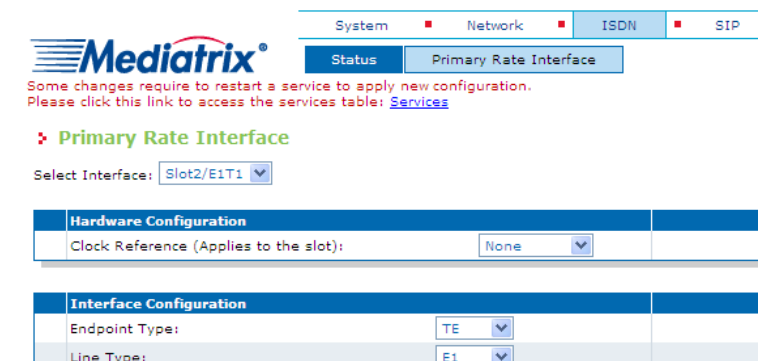

5. If you have modified values, the parameters that have just been configured require a restart of the ISDN service. A service is a logical group of features. Restarting a service is a required mechanism for certain elements in the configuration. However, you can finish with the ISDN configuration steps before doing that. Once the ISDN configuration is ready, follow the instructions from Appendix A - [Restarting a Service](#page-23-0) to restart the ISDN service as required.

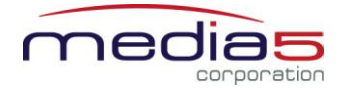

- 6. Repeat steps 2 to 4 for all of the ISDN PRI interfaces listed in the *Select Interface* field.
- 7. Restart the ISDN service as described in Appendix A [Restarting a Service](#page-23-0)*.*
- 8. To confirm that the ISDN configuration is completed and compatible with the rest of your setup, click the **Status** sub-menu. The following window appears:

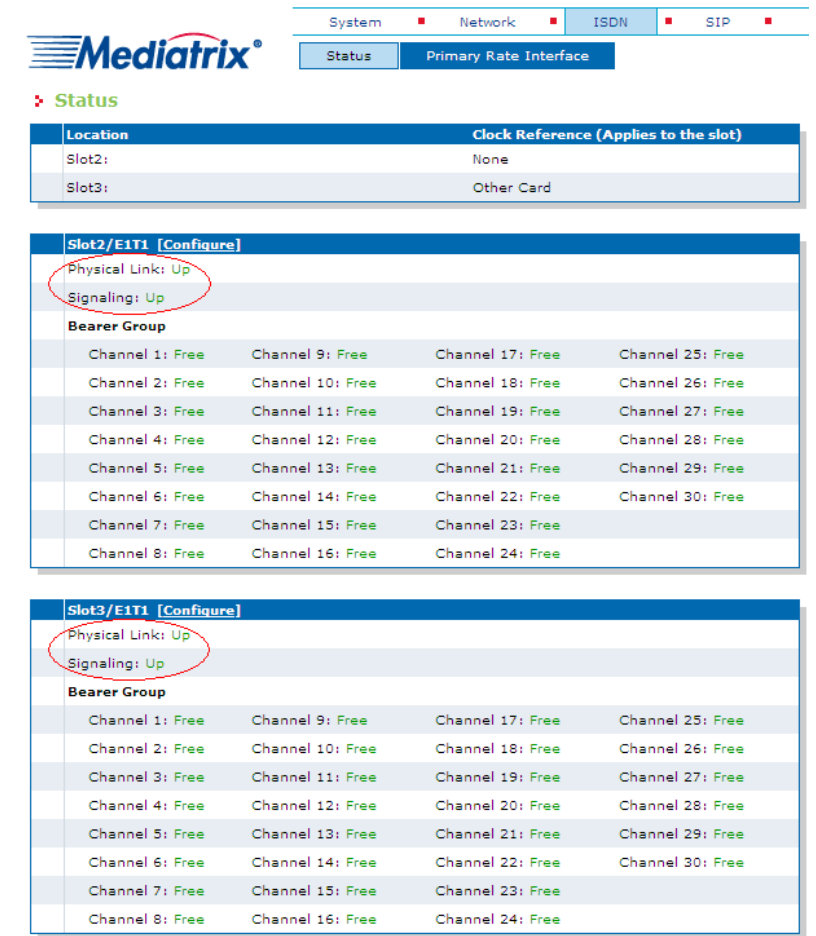

The *Physical Link* and *Signaling* status fields of each of the ISDN PRI interfaces configured should be **Up**. If they are not, please review the configuration steps from this section of the document and make sure they have been applied correctly and are compatible with your setup. Please refer to the section Further Information and [Configuration](#page-22-0) for more details.

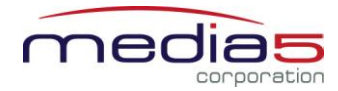

## <span id="page-11-0"></span>**Call Routing Configuration**

*The purpose of this section is to configure the Mediatrix 3000 DG's call router so it can route calls to/from the VoIP network and the PSTN as described in th[e Deployment Scenario](#page-3-0) section.*

You must configure the call router parameters of the Mediatrix 3000 DG digital gateways so that the calls can properly terminate. Remember that the purpose of this configuration note is to achieve the sample deployment scenario shown in [Figure 1.](#page-3-3) Your specific setup may vary.

#### **Planning the Call Router**

The goal of planning the Call router configuration is to summarize the rules incoming calls will follow when passing through the Mediatrix 3000 DG.

This is:

- Call sources and destinations.
- **Calls allowed and rejected.**
- **•** Call properties manipulations.
- All routing possibilities.

Before going further with the configuration steps, you should refer back to the two types of calls described in the Deployment [Scenario](#page-3-0) section.

The most basic call scenario implies at least the configuration of *Routes*. In the current deployment scenario, you will also configure *Mappings* to support Step 3 of call scenario A, and a *Hunt Group* to support Step 3 of call scenario B defined in the [Deployment Scenario](#page-3-0) section (see **Further Information and Configuration** for more details).

- A Route is a virtual connection made inside the Mediatrix 3000 DG between call sources and destinations. Routes are part of the Mediatrix 3000 DG's Route table. When a call comes in, the Mediatrix 3000 DG uses its Route table to decide to which destination the call must be forwarded.
- A Hunt Group is a virtual entity that regroups different call destinations into one group. This entity can then be used as a call destination in a Route. When an incoming call is routed to a Hunt, the Hunt group selects one of its available destinations to route the call.
- A Mapping is a transformation that can be applied to a call when it goes through one of the Mediatrix 3000 DG's routes, according to various criteria. It can be used, for example, to apply changes to the call's dialled phone number.

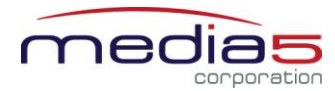

## **Configuring the Call Router**

#### *Hunt Group*

*The purpose of this subsection is to configure a Hunt Group in the Mediatrix 3000 DG, so it can be later used as a route's destination.*

In the current scenario, you will use a Hunt Group to group both of the Mediatrix 3632's ISDN PRI interfaces as one virtual call destination.

1. Click the **Telephony** menu, then the **Call Routing Config** sub-menu. The following window appears.

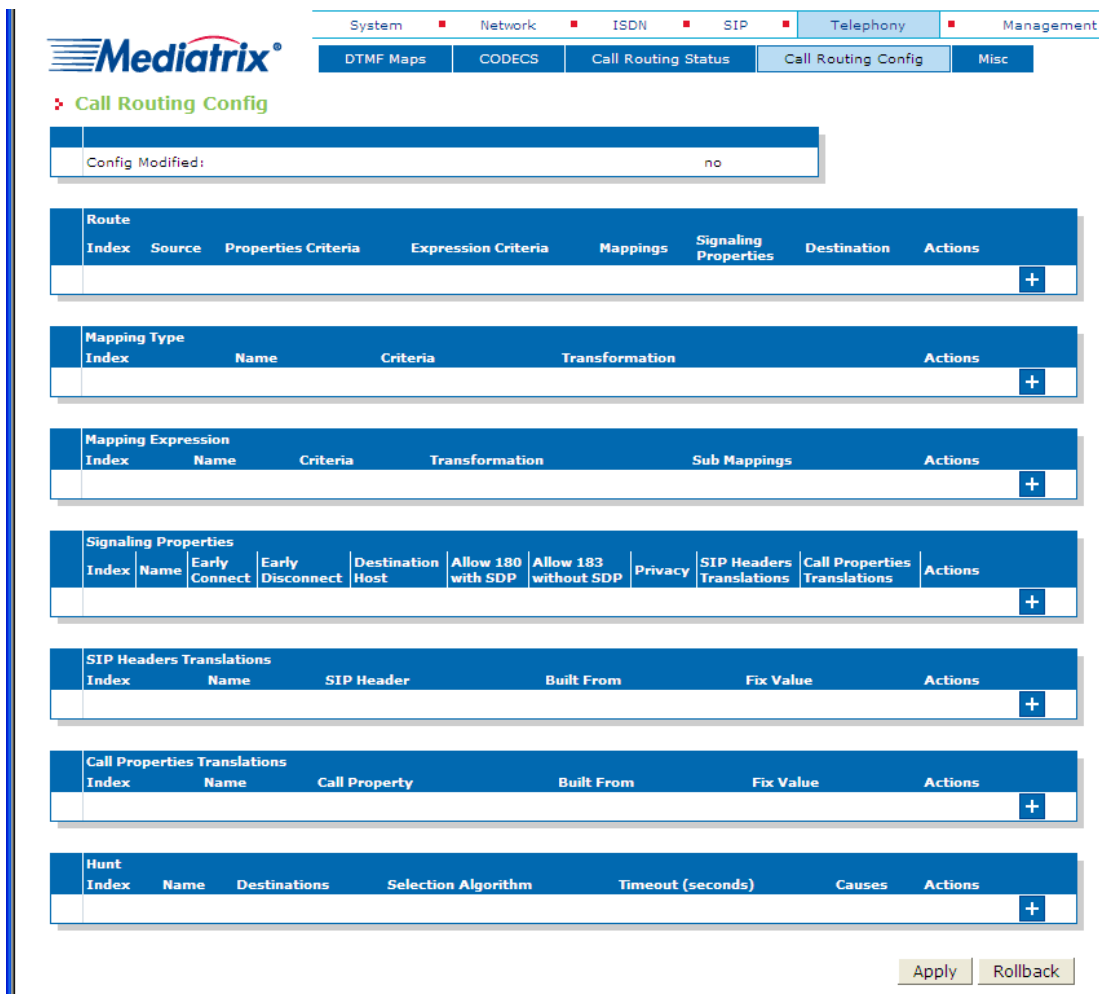

2. Locate the *Hunt* section at the bottom of the window.

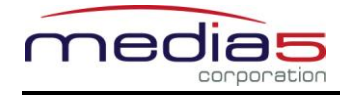

3. Click the **+** button at the bottom right of the *Hunt* section. The following window appears.

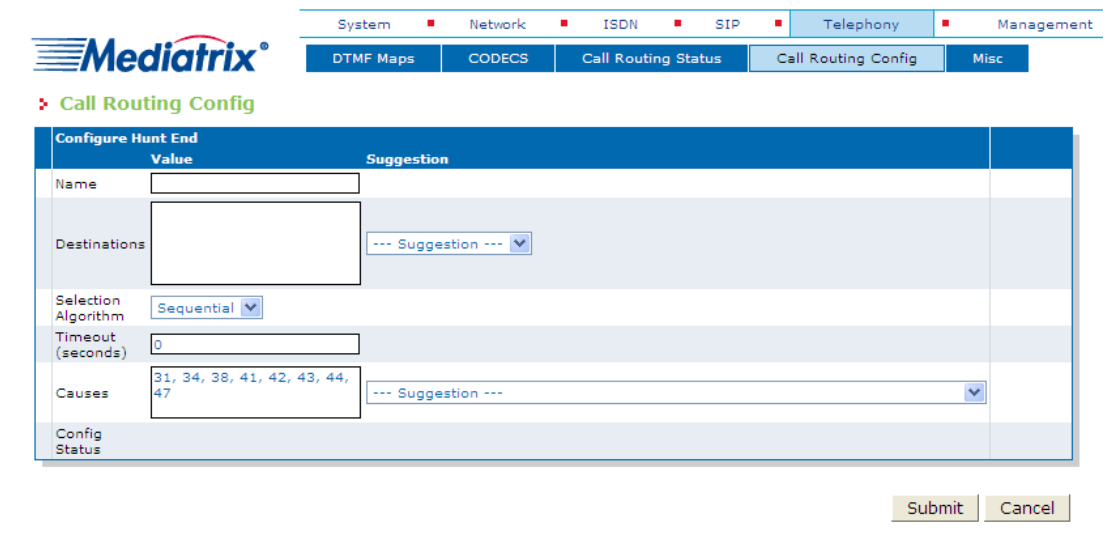

- To create a Hunt Group:
- 4. Set the *Name* field to *hunt\_PSTN*.

5. Use the *Suggestion* drop-down list to select and add the possible destinations that will be part of the Hunt Group.

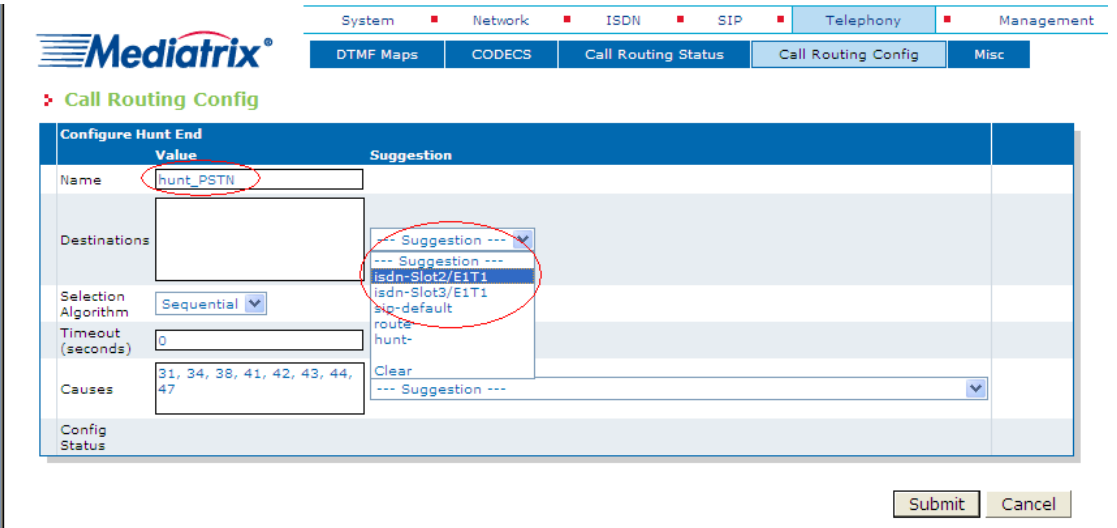

6. Following the [Deployment Scenario,](#page-3-0) select one by one both of the Mediatrix 3000 DG's ISDN PRI interfaces (**isdn-Slot2/E1T1**, which corresponds to port E1/T1 on SLOT 2 and **isdn-Slot3/E1T1**, which corresponds to port E1/T1 on SLOT 3). The interfaces will be automatically added as destinations for that Hunt Group.

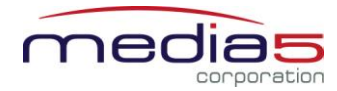

7. Leave the other fields with their default value.

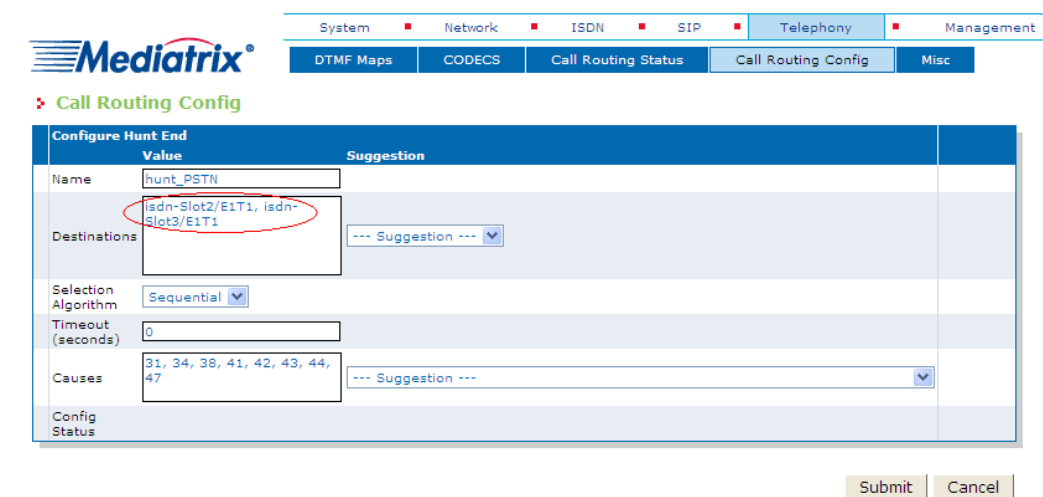

8. Verify whether or not the ISDN interfaces have been successfully added to the configuration by checking the *Destinations* field, then click **Submit** to apply changes and save the new Hunt Group.

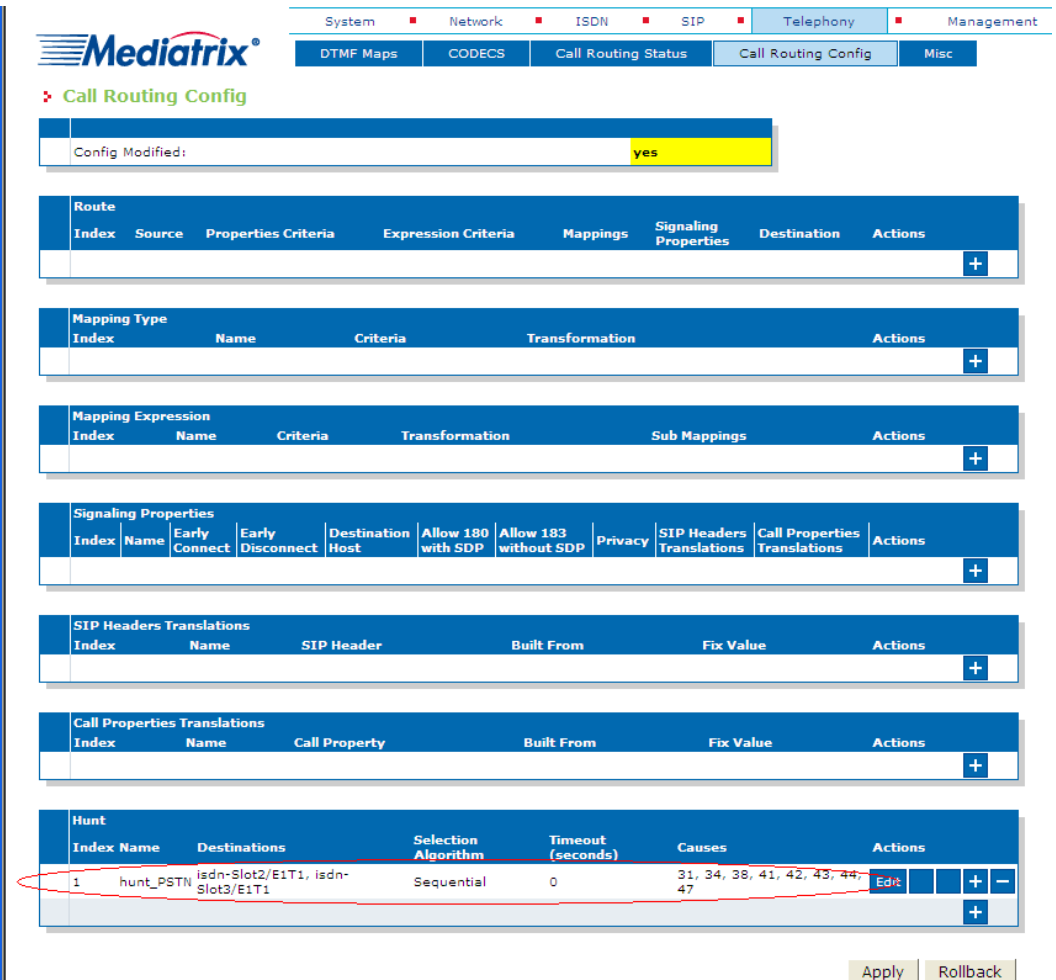

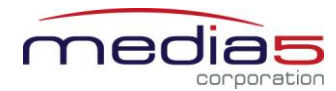

9. Your are brought back to the **Call Routing Config** sub-menu. You can see the *Hunt Group* you have just created in the *Hunt* section.

You can also see a yellow *Yes* warning you that the configuration has been modified but not applied (i.e., the **Call Routing Status** differs from the **Call Routing Config**). The *Call Routing Config* sub-menu is a working area where you build up a Call Router configuration. While you work in this area, the configured parameters are saved but not applied (i.e., they are not used to process incoming calls). The yellow *Yes* flag warns you that the configuration has been modified but is not applied. You will apply the configuration later when it is complete.

#### *Mappings*

*The purpose of this subsection is to configure Mappings in the Mediatrix 3000 DG, so they can be referred to later when creating routes that need to add/remove a prefix from called phone numbers.*

In the current scenario, when calls are routed from the PSTN to SIP, the prefix *030* (area code) needs to be removed from the called number. As well, when calls are routed from SIP to the PSTN, the prefix *030* needs to be added to the called phone number. You will use Mappings to perform these transformations on the called phone number.

The Mappings are described by two entities in the Mediatrix 3000 DG: Mapping Types and Mapping Expressions. This allows to create virtual Mapping "tables", where a Mapping Type defines the criteria a call must fulfill to enter the table, and the associated Mapping Expressions describe specific transformation rows in the table.

The most basic Mapping table consists in one Mapping Type and one associated Mapping Expression. In the current scenario, you will create two basic Mapping tables.

- 1. Locate the *Mapping Type* section.
- 2. Click the **+** button at the bottom right of the *Mapping Type* section. The following window appears.

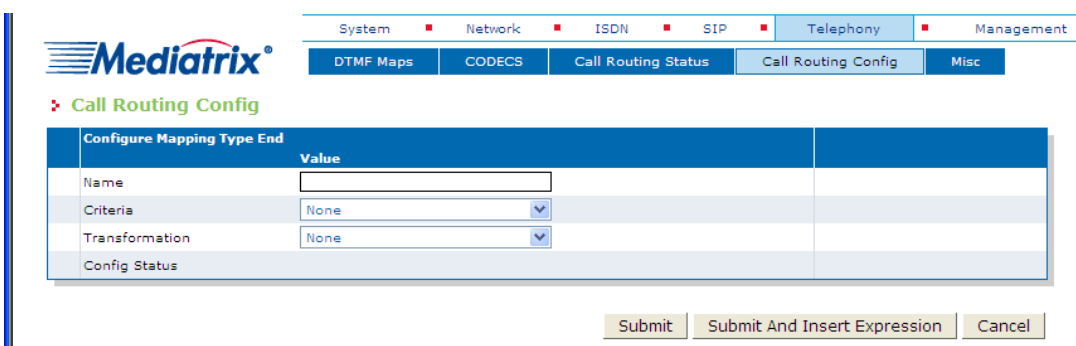

To create a Mapping Type that applies to incoming calls from the PSTN and alters the called E.164 phone number, proceed as follows:

- 3. Set the *Name* field to *From\_PSTN*.
- 4. Set the *Criteria* field to **Called E164** using the drop-down list.

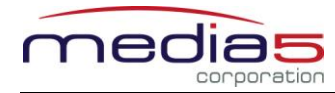

5. Set the *Transformation* field to **Called E164** using the drop-down list.

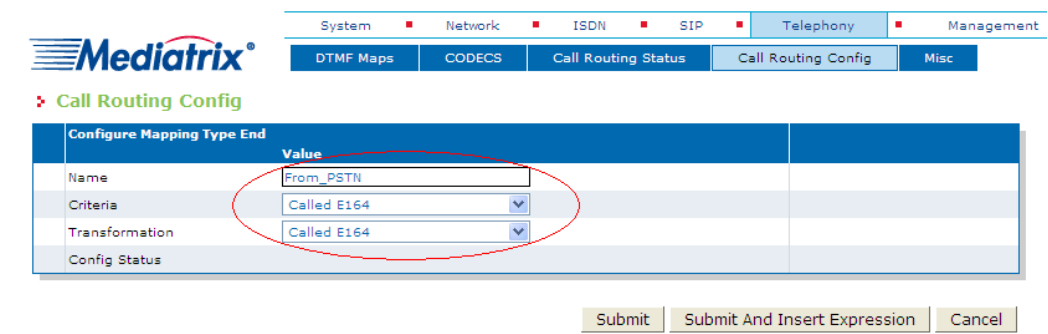

6. Click **Submit And Insert Expression** to apply changes, save the new Mapping Type, and proceed to enter new Mapping Expressions associated with the Mapping Type just created. The following window appears.

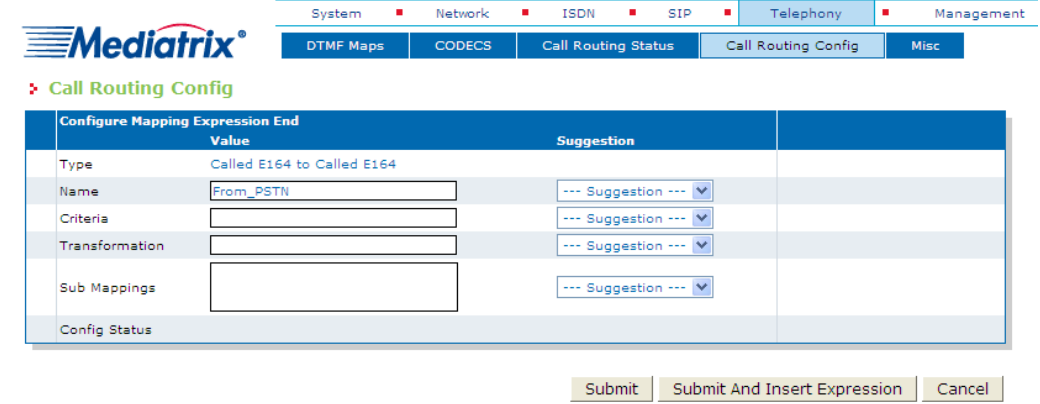

7. To create a Mapping Expression that removes the prefix *030* from dialed phone numbers that start with *030*, set the *Criteria* field to *030(.+)* and the *Transformation* field to *\1*.

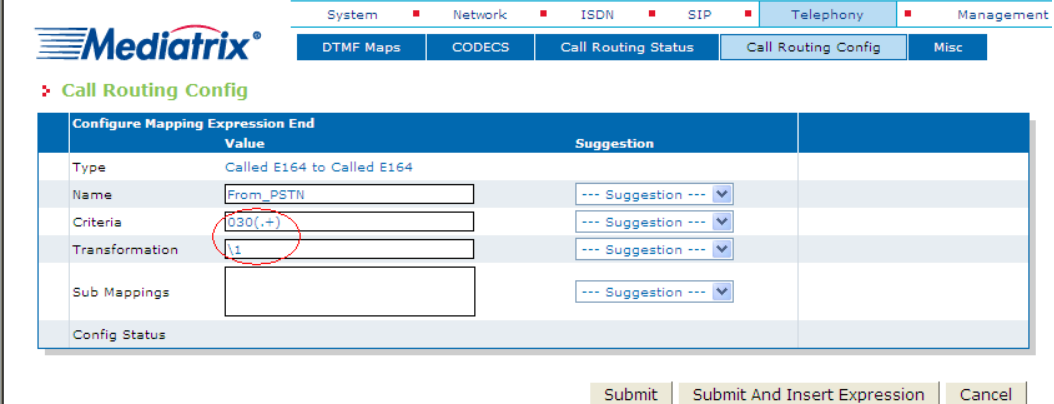

This mapping expression applies its transformation to any called E.164 phone number starting with *030*. The transformation consists in removing the *030* prefix from the called E.164 phone number. If the phone numbers in your specific scenario differ, you can modify the contents of the *Criteria* and *Transformation* fields to suit your needs. These fields use the regular expressions syntax (see the section [Further Information and Configuration](#page-22-0) for more details).

- 8. Click **Submit** to apply changes and save the new Mapping Expression.
- 9. Repeat steps 2 to 8 to create an additional Mapping Type and Mapping Expression. These apply to outgoing calls to the PSTN and add the prefix *030* to dialed phone numbers. Use the following field values.
	- a. Mapping Type: set the *Name* field to *To\_PSTN*, the *Criteria* field to **Called E164** and the *Transformation* field to **Called E164**.

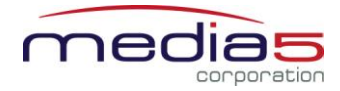

- b. Mapping Expression: set the *Criteria* field to *.+* and the *Transformation* field to *030\0*.
- 10.After completing all the Mapping creation steps, you will see your two Mapping Types and two Mapping Expressions. You will also see the yellow *Yes* warning you that the configuration has been modified but not applied (i.e., the **Call Routing Status** differs from the **Call Routing Config**).

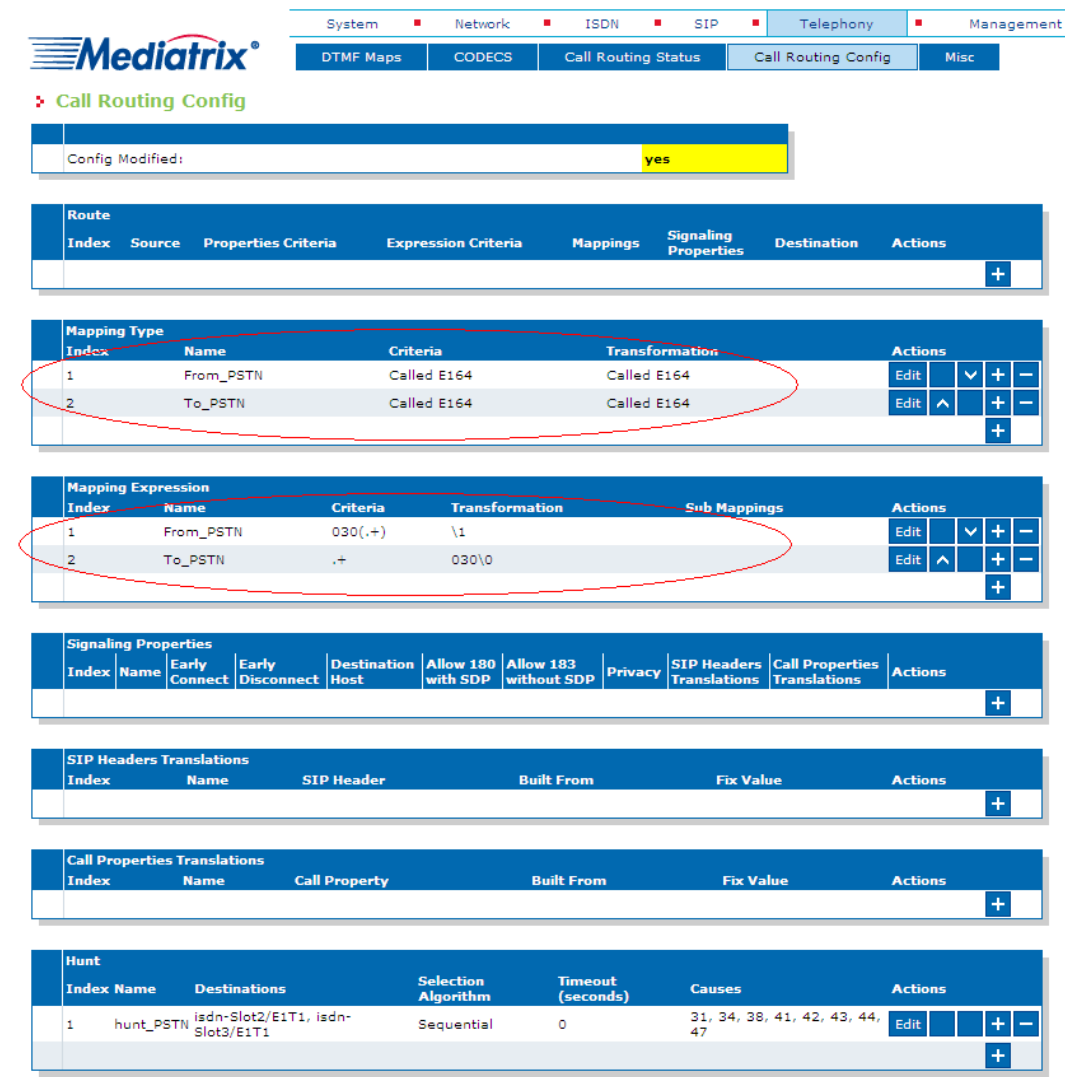

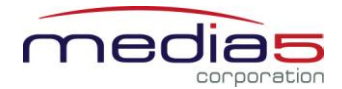

#### *Route*

*The purpose of this subsection is to configure the Mediatrix 3000 DG so it makes virtual "connections" between call sources and destinations, using existing Mappings and Hunt Groups as needed.*

- 1. Locate the *Route* section at the top of the window.
- 2. Click the **+** button at the bottom right of the *Route* section. The following window appears.

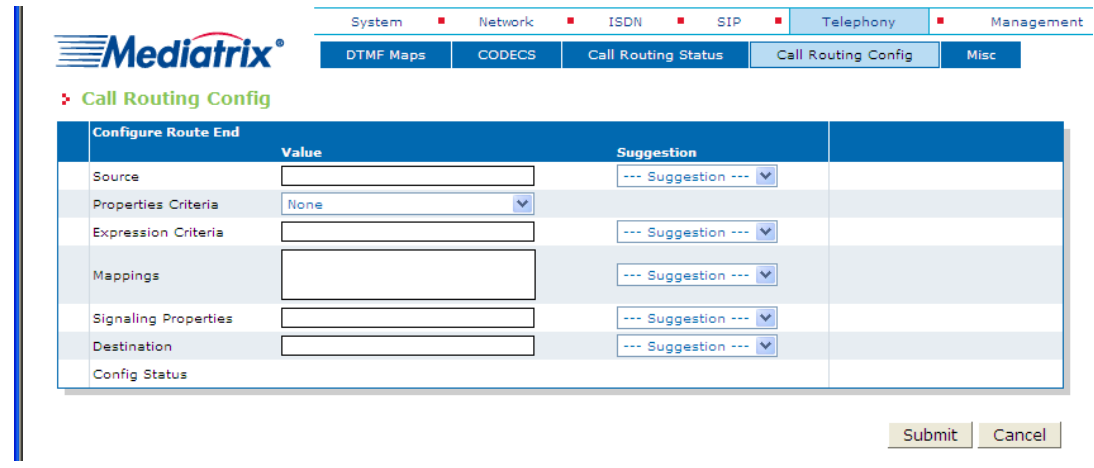

- 3. To create a route from SIP (**sip-default**) to the PSTN (*hunt\_PSTN*):
	- o set the *Source* field to **sip-default**.
	- o set the *Destination* field to *hunt-hunt\_PSTN*.
	- o add the mapping *To\_PSTN* to the *Mappings* field.

You can use the three fields' associated *Suggestion* drop-down list to help you fill them. This route will satisfy call scenario B described in sectio[n Deployment Scenario,](#page-3-0) where phone 1 calls phone 2.

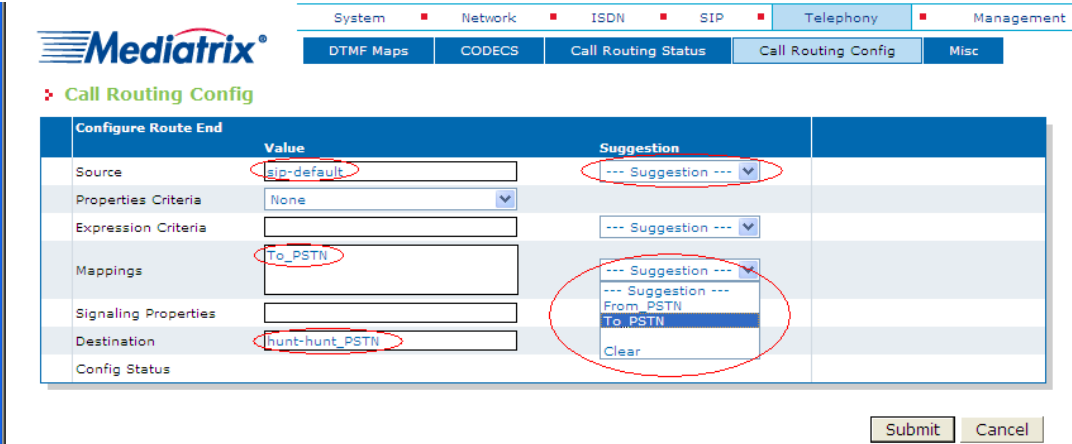

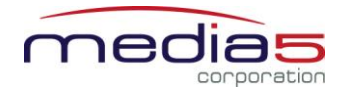

4. Click **Submit** to apply changes and save the new route.

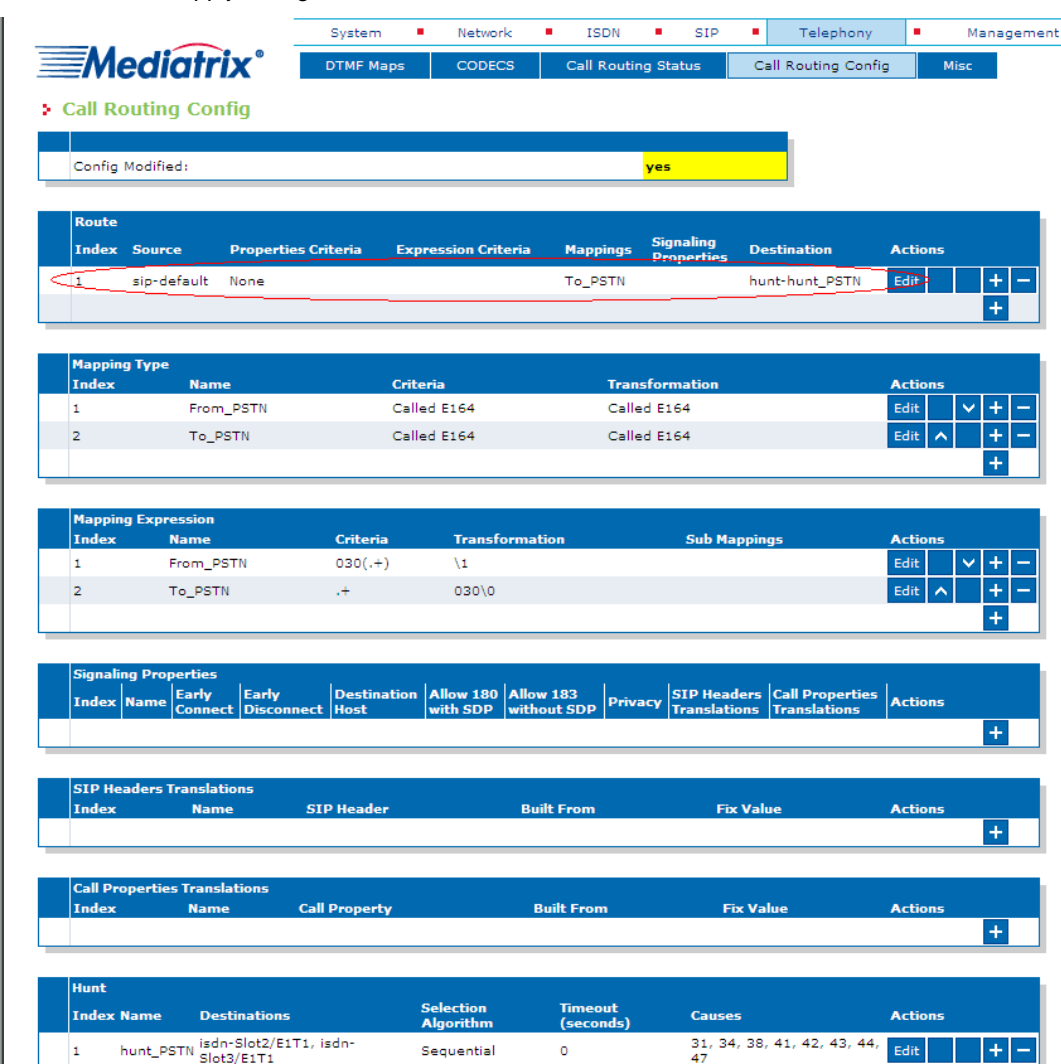

- 5. You are brought back to the **Call Routing Config** sub-menu. You can see the route you just created in the *Route* section. You can also see the yellow *Yes* warning you that the configuration has been modified but not applied (i.e., the **Call Routing Status** differs from the **Call Routing Config**).
- 6. Repeat steps 2 to 5 twice to create two additional routes. These new routes will satisfy call scenario A described in [Deployment Scenario,](#page-3-0) where phone 2 calls phone 1:
	- o one from *Source* **isdn-Slot2/E1T1** to *Destination* **sip-default** using *Mapping From\_PSTN*, and
	- o one from *Source* **isdn-Slot3/E1T1** to *Destination* **sip-default** using *Mapping From\_PSTN*.

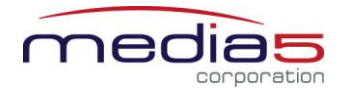

7. After completing all the route configuration steps, you will see your three routes.

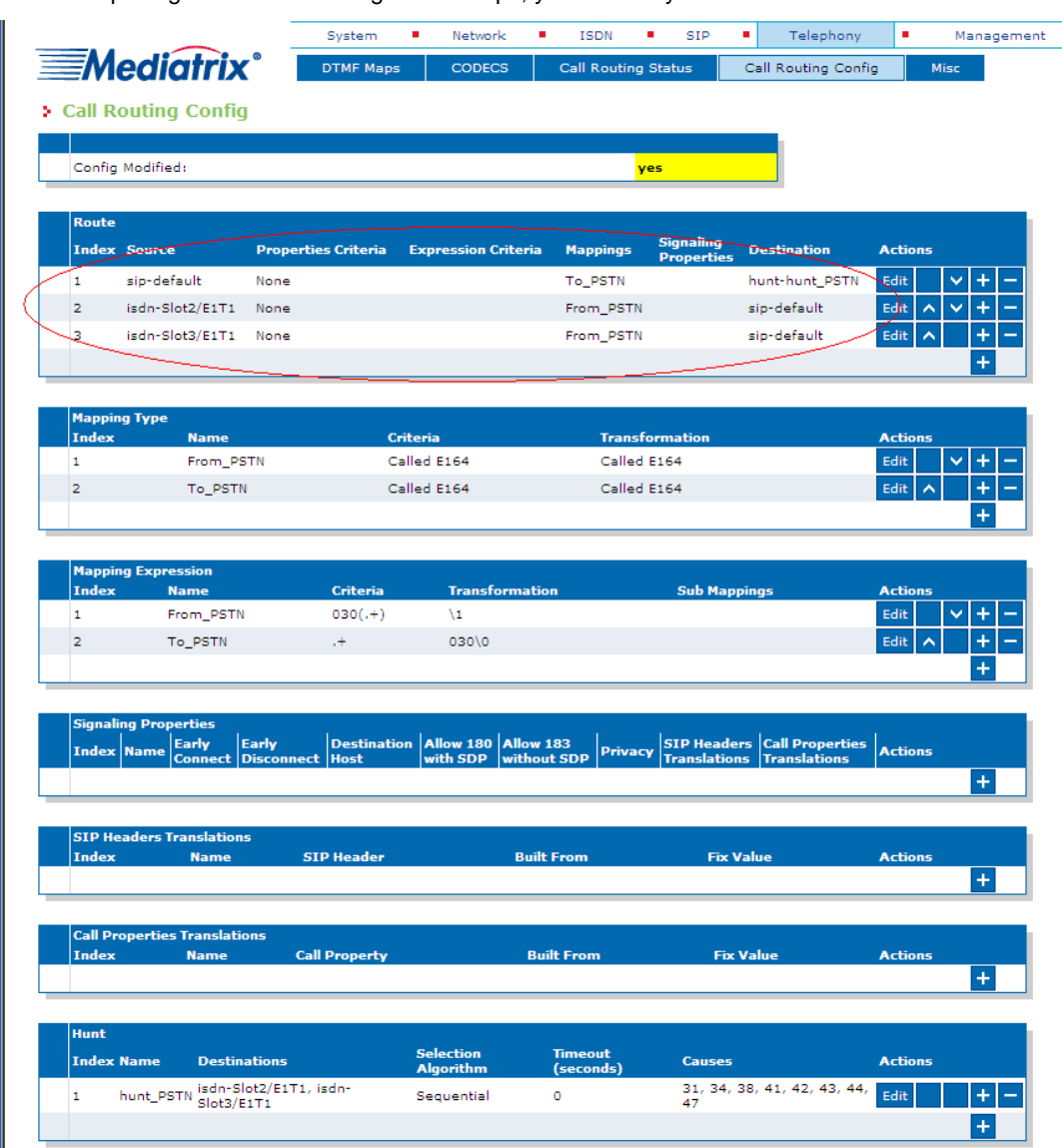

8. Click **Apply**. This applies all the parameters from **Call Routing Config** to the system. You can also see that the yellow *Config Modified* **yes** flag is cleared.

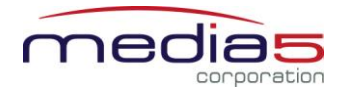

9. The call routing parameters can be seen in the **Call Routing Status** window.

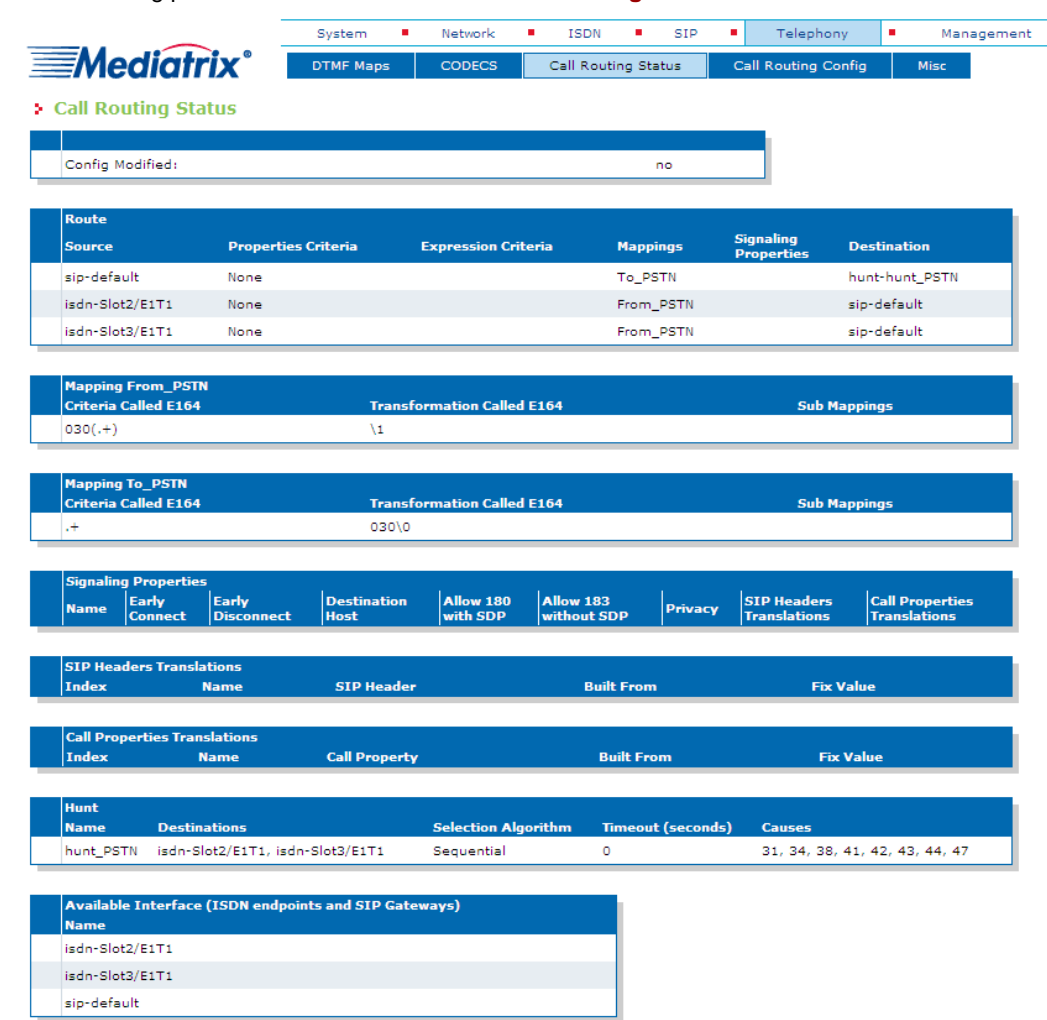

The configuration note has prepared the system to perform calls in both directions.

## <span id="page-21-0"></span>**Basic Call Establishment**

Once this configuration procedure is completed, you are ready to start making basic calls through your new Mediatrix 3000 DG, providing that the rest of your network's setup is configured properly.

#### **Perform Basic Call (Scenario A)**

- **Pickup phone number 2.**
- Dial *030 695 550*.
- Phone number 1 rings.
- **Pick up phone number 1.**
- The call is established.
- Hang up both phones to terminate the call.

#### **Perform Basic Call (Scenario B)**

- **Pickup phone number 1.**
- Dial *695 110*.
- Phone number 2 rings.
- **Pick up phone number 2.**
- The call is established.
- Hang up both phones to terminate the call.

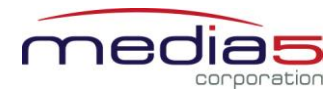

## <span id="page-22-0"></span>**Further Information and Configuration**

You can refer to the following documents/sections for further information on configuration parameters and features used in this configuration note.

All documents are available online on the Mediatrix Download Portal at [https://support.mediatrix.com/DownloadPlus/Download.asp.](https://support.mediatrix.com/DownloadPlus/Download.asp)

- 1- For more information on the Partial Reset feature, and on what to do after performing a Partial Reset to recover a unit with which you have lost contact, refer to the *Partial Reset* section of the *Mediatrix 3000 Series Digital Gateway Software Configuration Guide*.
- 2- For more information on configuring level 2 network links, level 3 network interfaces and IP addresses, refer to the *Interfaces Configuration* section of the *Mediatrix 3000 Series Digital Gateway Software Configuration Guide*.
- 3- For more information on configuring the Mediatrix 3000 DG's ISDN BRI interfaces in TE or NT mode and additional parameters such as ISDN power feeding, refer to the *ISDN Configuration* section of the *Mediatrix 3000 Series Digital Gateway Software Configuration Guide*.
- 4- For more information on configuring the Mediatrix 3000 DG to work with SIP servers that require SIP authentication, refer to the *SIP Authentication* section of the *Mediatrix 3000 Series Digital Gateway Software Configuration Guide*.
- 5- For information on how to configure the Mediatrix 3000 DG so it processes dialed DTMFs according to specific dialing plans, refer to the *DTMF Maps Configuration* section of the *Mediatrix 3000 Series Digital Gateway Software Configuration Guide*.
- 6- For more information on call routing including routes, criteria, mappings, signaling properties, hunts, and regular expressions, refer to the *Call Router Configuration* section of the *Mediatrix 3000 Series Digital Gateway Software Configuration Guide*.

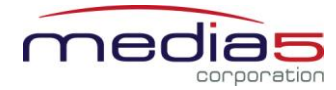

## <span id="page-23-0"></span>**Appendix A - Restarting a Service**

The Mediatrix 3000 DG's features are divided in logical entities called *Services.* Some parameters in the Mediatrix 3000 DG require that the service to which they belong be restarted when they are configured in order for their new configuration value to be correctly applied. When this happens (usually after you click a **Submit** button), a message and a **Services** link are displayed at the top of the window stating that a service must be restarted.

In this example, a parameter of the ISDN services requires that this service be restarted.

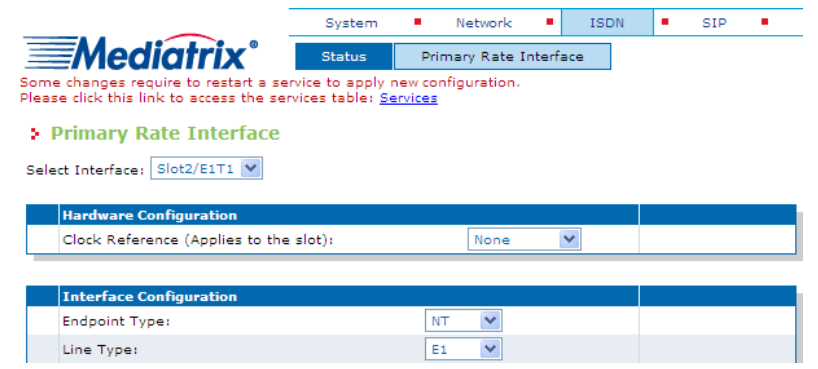

1. Click the **Services** link, which brings you to the **Services** page. In this page, each service that requires to be restarted has a "\*" besides its name, as illustrated in the following window.

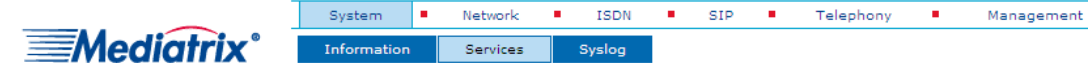

Note: A '\*' beside the service name indicates that the service must be restarted to apply new configuration.

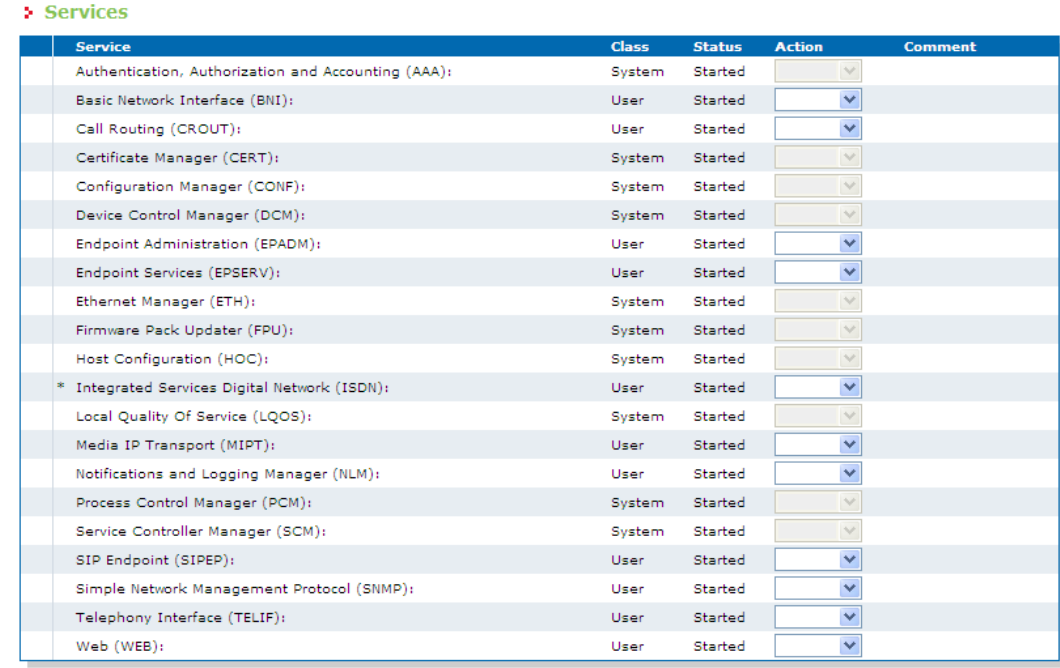

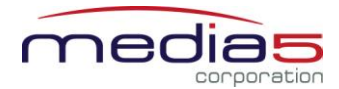

2. Restart each service that has a "\*" besides its name by clicking the **Restart** action so it correctly applies its new configuration.

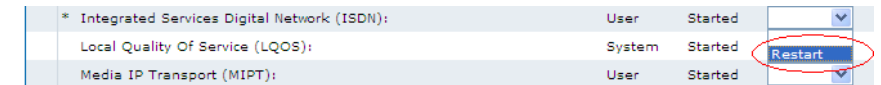

3. Restarting a service may require other services to be restarted. This is why you would see a few services go from the stopping to starting to started states, even if you only restarted one service. The displayed status may be refreshed at any time by clicking the **Services** submenu or the **here** link.

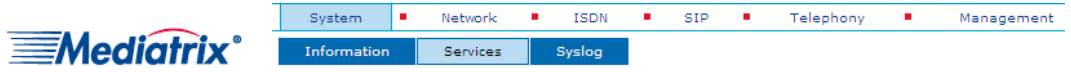

Note: A '\*' beside the service name indicates that the service must be restarted to apply new configuration.

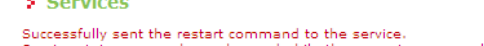

Service statuses may have changed while the current page was loading, please click here to get the latest statuses.

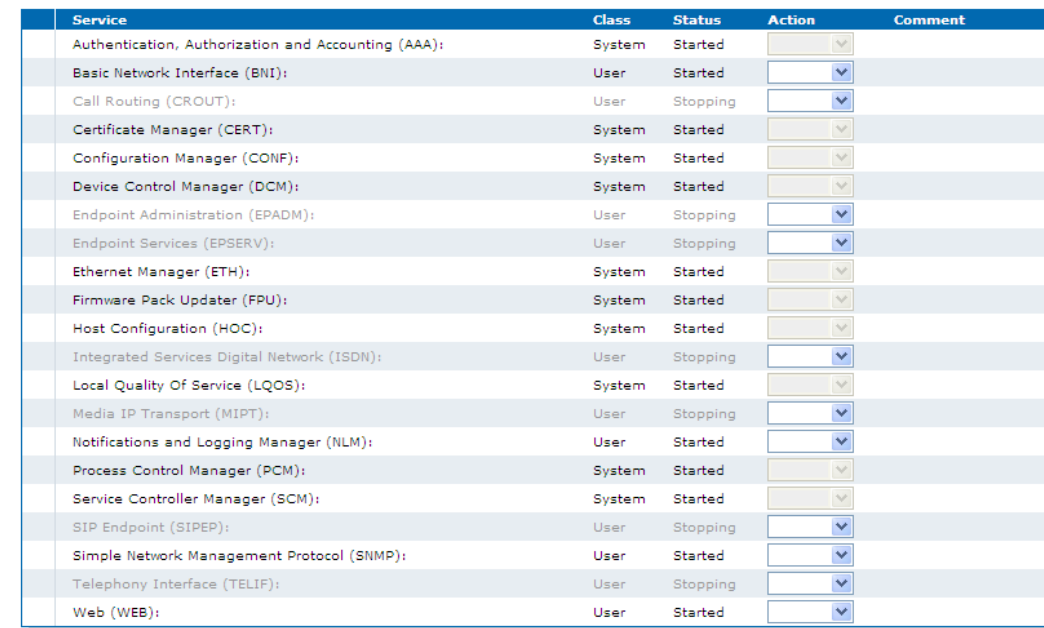

**Thank you for using Mediatrix solutions!**